# **Analytical Instrumentation**

**A graduate course ( Chem532b)**

**Dr. Zhifeng Ding Chemistry Department The University of Western Ontario (519) 661-2111 Ext. 86161 e-mail: zfding@uwo.ca**

#### *Course content*

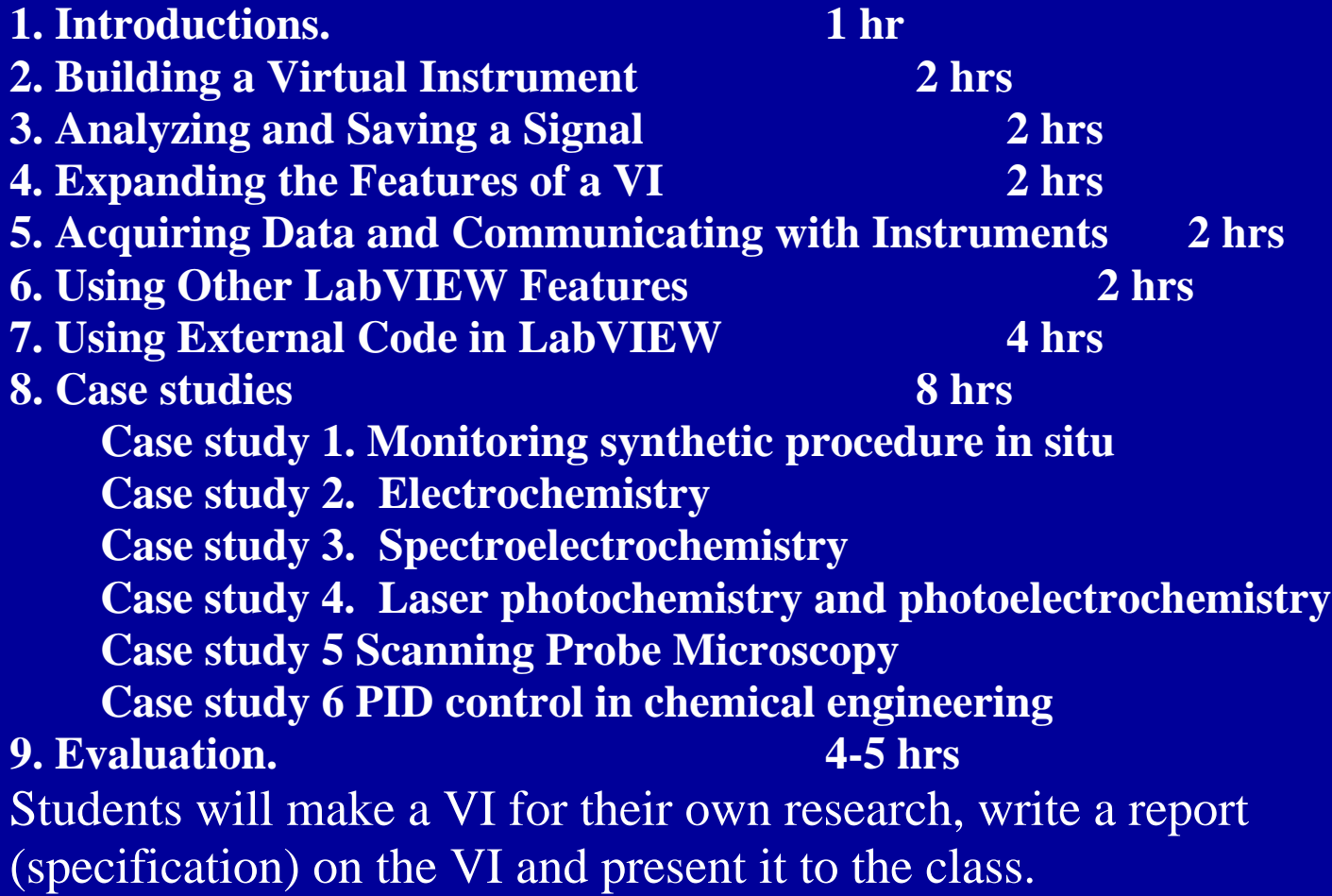

### *Why LabView?*

#### • Graphical Programming

- Easy to use
- Faster Development Time
- Graphical User Interface
- Graphical Source Code
- Easily Modularized
- Application Builder to create stand-alone executables
- Localized in French, German, and Japanese

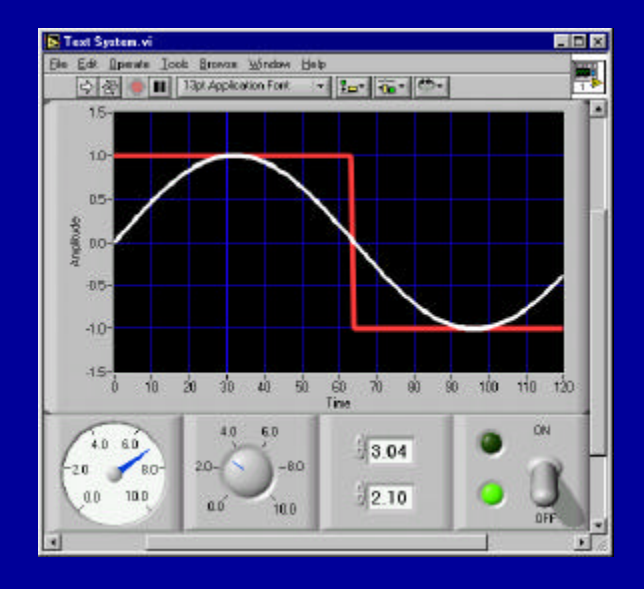

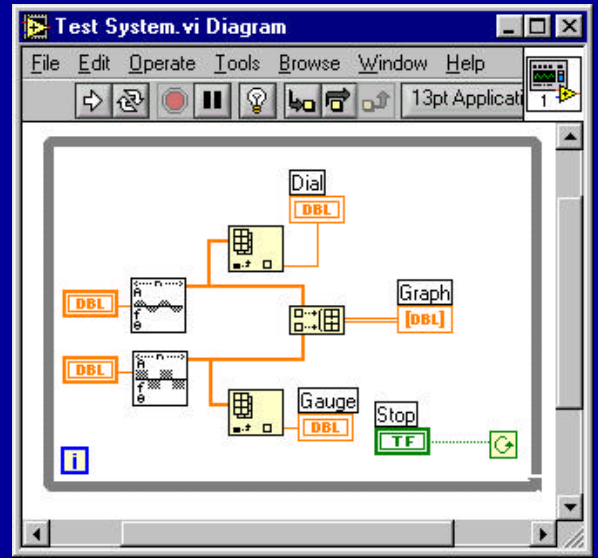

**LabVIEW History** Express 7 2003 - LabVIEW 7 Express 2002 - LabVIEW 6.1 significant new features 6.1 like remote panels and event structures  $\delta$ 2000 - LabVIEW 6i brings the internet to measurement and automation 1998 - LabVIEW 5 connectivity, multithreading 4 1996 - LabVIEW 4 has customizable interface  $\bm{3}$ 1994 - LabVIEW 3 has add-on toolkits 2 1990 - LabVIEW 2 is now a compiler 1986 - LabVIEW 1 introduced on the Mac

# **Multi-Platform Compatibility**

- **Platform neutral**
- **Migrate applications between platforms**

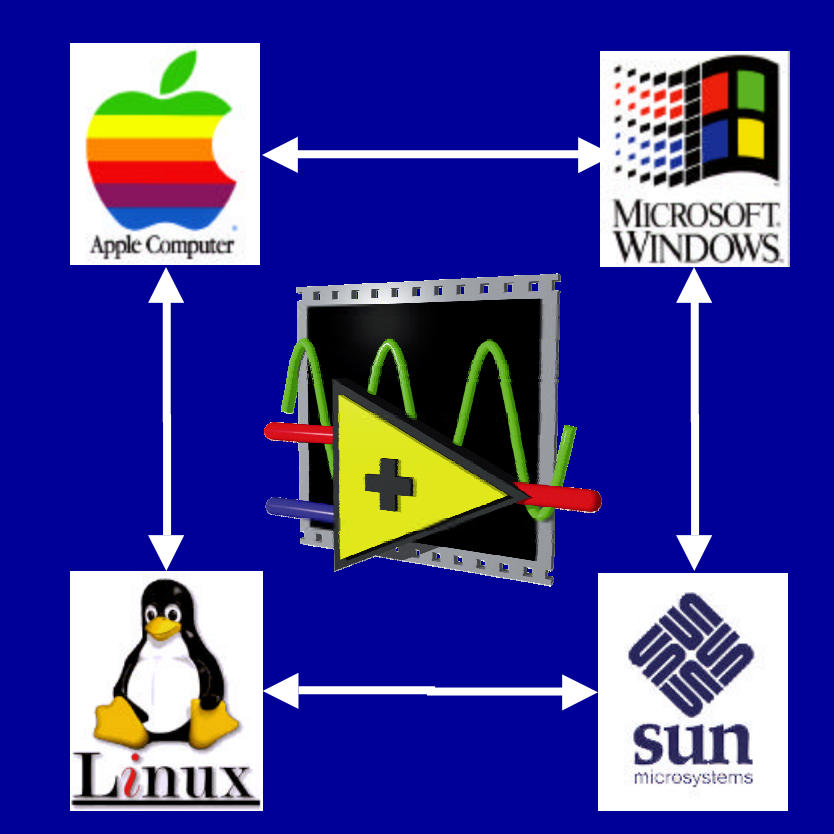

# **Network-based Measurement & Automation**

![](_page_5_Figure_1.jpeg)

Your entire Measurement and Automation system can be controlled with LabVIEW locally, or over the Internet

# **Acquisition with LabVIEW**

![](_page_6_Picture_1.jpeg)

LabVIEW is completely compatible with National Instruments hardware, and also works with a variety of third party devices

- LabVIEW can acquire data by using one or more of the following devices:
	- GPIB
	- **Serial**
	- Data Acquisition (DAQ)
	- Remote Data Acquisition (RDA)
	- PCI eXtensions for Instrumentation (PXI)
	- Image Acquisition (IMAQ)
	- **Motion Control**
	- Real-Time (RT) Board
	- PLC (through OPC Server)

# **Analysis with LabVIEW**

![](_page_7_Picture_1.jpeg)

Analysis can either be done directly in LabVIEW, or with third party software such as Matlab, HiQ, or C

# • LabVIEW includes the following tools to help you analyze your data:

- Analysis VIs for Differential Equations, Optimization, Curve Fitting, Calculus, Linear Algebra, Statistics, etc.
- Signal Processing VIs for Filtering, Windowing, Transforms, Peak Detection, Harmonic Analysis, Spectrum Analysis, etc.

# **Presentation with LabVIEW**

Present Anywhere

Presentation with LabVIEW can be done on your PC or over a network, and you can use third party software like Excel, or DIAdem

- LabVIEW includes the following tools to help you present your data:
	- On your machine Graphs, Charts, Tables, Gauges, Meters, Tanks, 3D Controls, Picture Control, 3D Graphs (Windows Only), Report Generation (Windows Only)
	- Over the Internet Web Publishing Tools, Datasocket (Windows Only), TCP/IP, VI Server
	- Enterprise Connectivity Toolset SQL Tools (Databases), Internet Tools (FTP, E-mail, Telnet, HTML)

#### **Course Goals**

**This course prepares you to:**

- **Use LabVIEW to create your applications**
- **Use various debugging techniques**
- **Understand front panels, block diagrams, and connectors/ icons**
- **Use both built-in LabVIEW functions and library VIs**
- **Create and save your own VIs so you can use them as subVIs**
- **Create applications that use plug-in data acquisition (DAQ) boards**
- **Create applications that use GPIB and serial port instruments**

### **Course Non-Goals**

**It is** *not* **the purpose of this course to discuss the following:**

- **Instrument Circuit Design**
- **Programming theory**
- **Every built-in LabVIEW object, function, or library VI**
- **Analog-to-digital (A/D) theory**
- **The detailed operation of the serial port or GPIB bus**
- **How to develop an instrument driver**
- **The development of a complete application for any student in the class**

![](_page_11_Figure_0.jpeg)

# **Lesson 1 Introduction to LabVIEW**

#### **You Will Learn:**

**A. What a virtual instrument (VI) is B. The LabVIEW environment C. LabVIEW Help Options**

# **Virtual Instruments (VIs)**

#### **Front Panel**

- **Controls = Inputs**
- **Indicators = Outputs**

#### **Block Diagram**

- **Accompanying "program" for front panel**
- **Components "wired"**

**together**

![](_page_13_Figure_8.jpeg)

![](_page_13_Figure_9.jpeg)

#### **Hands-on: C to F conversion**

# **Icon/Connector**

![](_page_14_Figure_1.jpeg)

![](_page_14_Picture_2.jpeg)

**icon**

• **An icon represents a VI in other block diagrams**

#### **terminals**

![](_page_14_Picture_5.jpeg)

• **A connector passes data to and receives data from a "subVI" through terminals**

### **Example: Temperature VI**

![](_page_15_Figure_1.jpeg)

### **LabVIEW Files**

#### **Start menu (task bar)»Programs» National Instruments LabVIEW**

![](_page_16_Figure_2.jpeg)

- **Keep vi.lib in the LabVIEW directory**
- **Place items in User.lib or Instr.lib to have them appear in the LabVIEW Control and Function Palettes**

# **LabVIEW Startup Screen**

![](_page_17_Picture_4.jpeg)

![](_page_18_Figure_0.jpeg)

# **Diagram Window**

![](_page_19_Figure_1.jpeg)

# **Status Toolbar**

13pt Application Font

**Run button Continuous Run button Abort button Pause/Continue button**

**Font ring Alignment ring Distribution ring Reorder ring**

![](_page_20_Picture_3.jpeg)

**Warning indicator**

**Enter button**

![](_page_20_Picture_6.jpeg)

**Additional Buttons on the Diagram Toolbar**

> **Execution Highlighting button Step Into button Step Over button Step Out button**

### **Menus**

#### **• Pull Down Menus**

File Edit Operate Tools Browse Window **Help** 

#### • **LabVIEW Shortcut Menus**

*Windows and UNIX -* **Right-Click on object with mouse**

> *MacOS -* **Hold down open-apple and click with mouse button**

## **Tools Palette**

![](_page_22_Picture_1.jpeg)

- **Editing and Debugging Tools**
- **Floating Palette**
- **Automatic Tool Selection**
- **Operating Tool**
- **Positioning/Resizing Tool**
- **Labeling Tool**
- **Wiring Tool**
- **Pop-Up Menu Tool**
- **Scrolling Tool**
- **Breakpoint Tool**
- **Probe Tool**
- **Color Copying Tool**
- **Coloring Tool**

# **Control and Function Palettes**

#### **Controls Palette (Panel Window)**

![](_page_23_Picture_2.jpeg)

**Functions Palette (Diagram Window)**

![](_page_23_Figure_4.jpeg)

- **Graphical, floating palettes**
- **Subpalettes can be converted to floating palettes**

### **Moving VIs Across Platforms**

- **LabVIEW automatically translates and recompiles VIs**
- **File transfer utility mounts a disk from another platform**
	- *Windows* **: MacDisk and TransferPro**
	- *MacOS* **: DOS Mounter and Apple File Exchange**
	- *Sun* **: PC File System (PCFS)**

*Note: Certain operating system-specific VIs are not portable – for example, DDE, ActiveX, and AppleEvents*

# **Help Options**

#### **Show Context Help (Help menu)**

- **Simple/Detailed Diagram Help**
- **Lock Help**
- **Online Help**

#### **Contents and Index (Help menu)**

- **All menus online**
- **Right-click on functions in diagram to access online info directly**

# **Summary**

- **Virtual instruments (VIs) have three main parts: the front panel, the block diagram, and the icon/connector**
- **The front panel is the user interface of a LabVIEW program and the block diagram is the executable code**
- **Menu options allow you to access different features in LabVIEW**
- **Use shortcut menus to customize any object in LabVIEW. Right mouse click on Windows and UNIX or Command-click for MacOS**
- **Floating Palettes**
	- **Tools Palette**
	- **Controls Palette (only when Panel Window is active)**
	- **Functions Palette (only when Diagram Window is active)**
- **There are help utilities including the Context Help Window and Contents and Index…**
- **Homework: F to C conversion VI**